## **How to Add a Horse/Pony to a Member Profile**

*Version 2. Updated by Katherine E. Carter, Extension Youth Animal Science Specialist 050123, Virginia Cooperative Extension and State 4-H Online 2.0 Training Team*

#### **Information needed prior to adding a horse or pony**

The 4-H Online Horse/Pony declaration system mirrors the paper declaration form previously used [\(Publication 406-125\)](https://resources.ext.vt.edu/contentdetail?contentid=2458&contentname=4-H%20Project%20Horse%20Eligibility%2FDeclaration). Most all questions are required and the system will not allow a member to move forward without providing the required information.

The first step to adding a horse or pony to a member profile is to ensure that you have all of your documentation ready. Before entering the system, please make sure you have the following:

- Photo Images (need to be in a .jpg format) *Photos are required, so have them ready to upload.*
	- o Left Side View
		- This is a .jpg photo of the left side view with all four legs and the front of the face visible.
	- o Right Side View
		- This is a .jpg photo of the right-side view with all four legs and the front of the face visible
	- o Front view of the Horse's Face
		- This is a .jpg photo of the front view of the horse's face.
- Green Measurement Card
	- o You will be asked to provide the official height classification. Refer to your Green Measurement Card for this information. If you do not have a measurement card yet, please enter your best approximate height. Your Extension Agent has until July 10 to update/change this information as it becomes available. \*\*\*An accurate measurement is very important as these are tied to "Animal Type" which are subsequently linked to classes in the FairEntry System.
- Coggins Paper *(REQUIRED IN 2023)*
	- o This is a **REQUIRED** file upload, if you must upload your most recent Coggins Paper into the system. This file has to be a .pdf file for upload.

Once you have this information gathered, you can enter the system. Once the information on the horse/pony has been submitted, members cannot make any changes to that information. Please contact your [local Extension Agent,](https://ext.vt.edu/offices.html) for help on updating the information.

Members must add all of their declared project horse(s) by July 1, of the current 4-H year, as one of the requirements to show at the State 4-H Championship Horse and Pony Show. The system will not allow for additional entries after this time.

Once the horse/pony has been approved, members will be able to see the approved horse/pony in their member profile under Animals.

#### **Before beginning this process, please remember the following:**

- $\overline{1}$  As you use the 4-H Online system, you may have a need to navigate "back" to a previous page. Do NOT use your browser's back button as this will cause you to lose the information you just entered. Instead, please USE THE BACK BUTTON at the BOTTOM of the system page.
- 2) If you do not see the updated information, please use the "Refresh" Button at the top of the screen (near your browser address) to refresh the screen. In most instances, the information you entered is there, but the system does not automatically refresh the screen view.

#### **Adding a Horse/Pony**

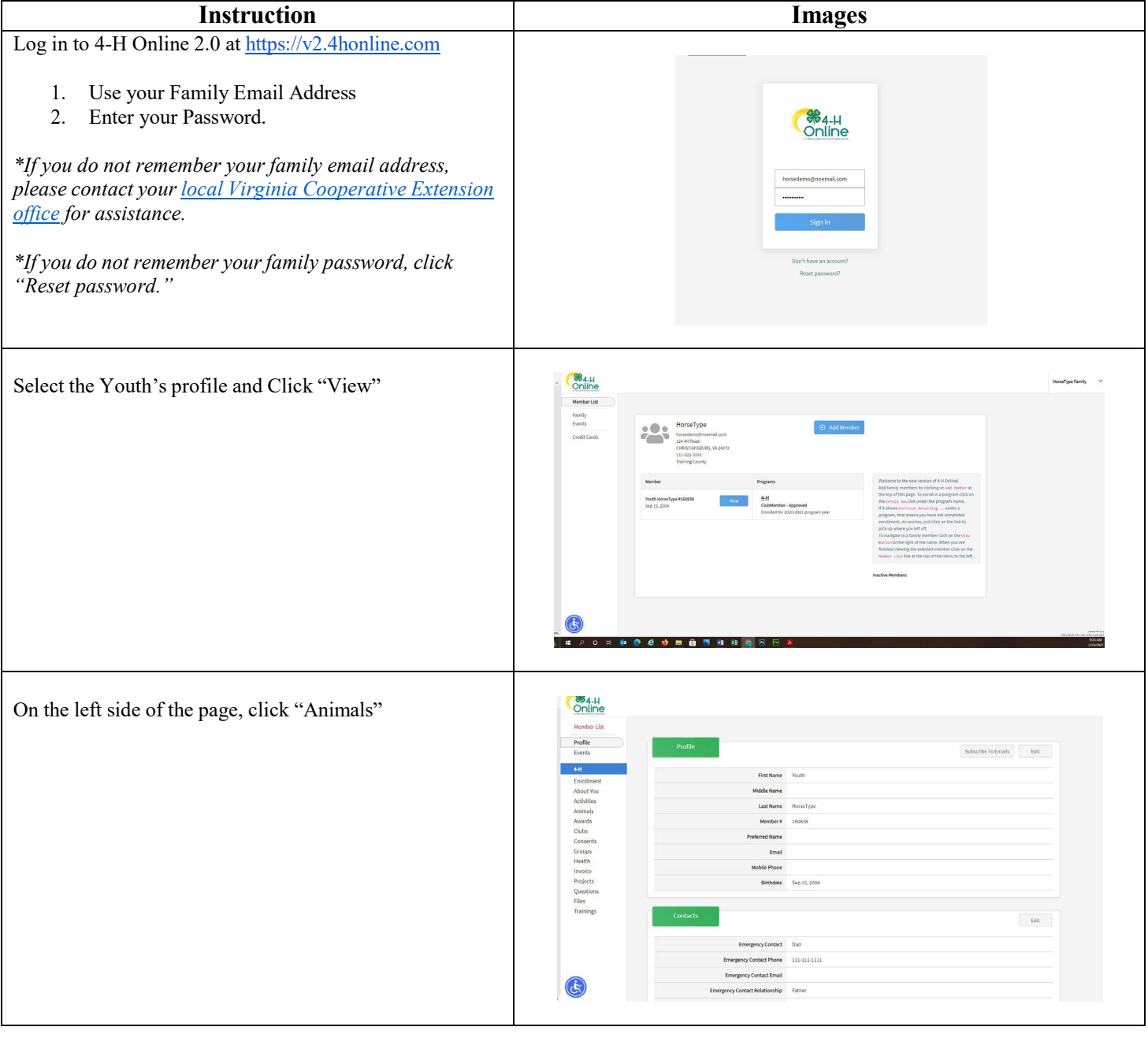

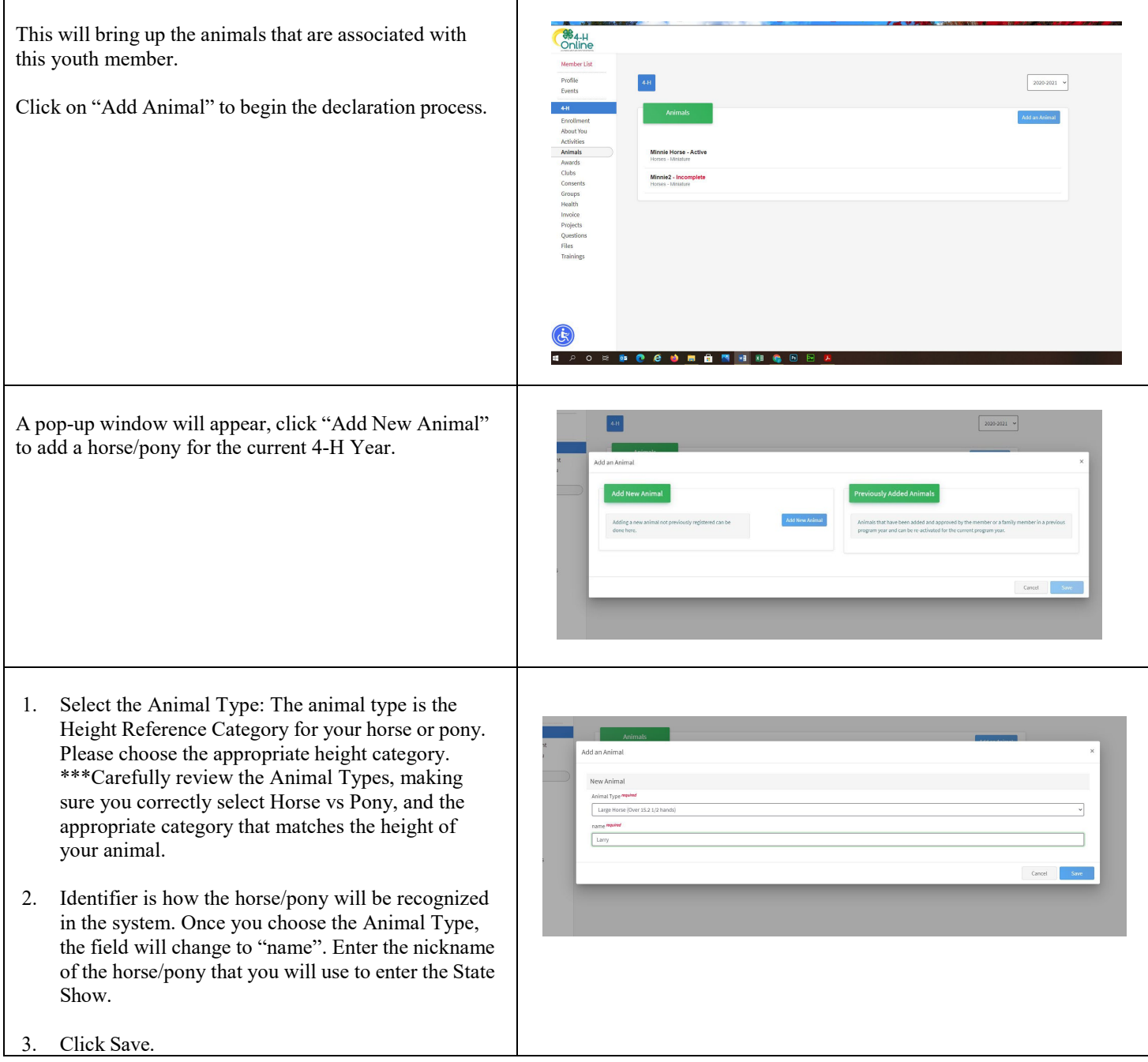

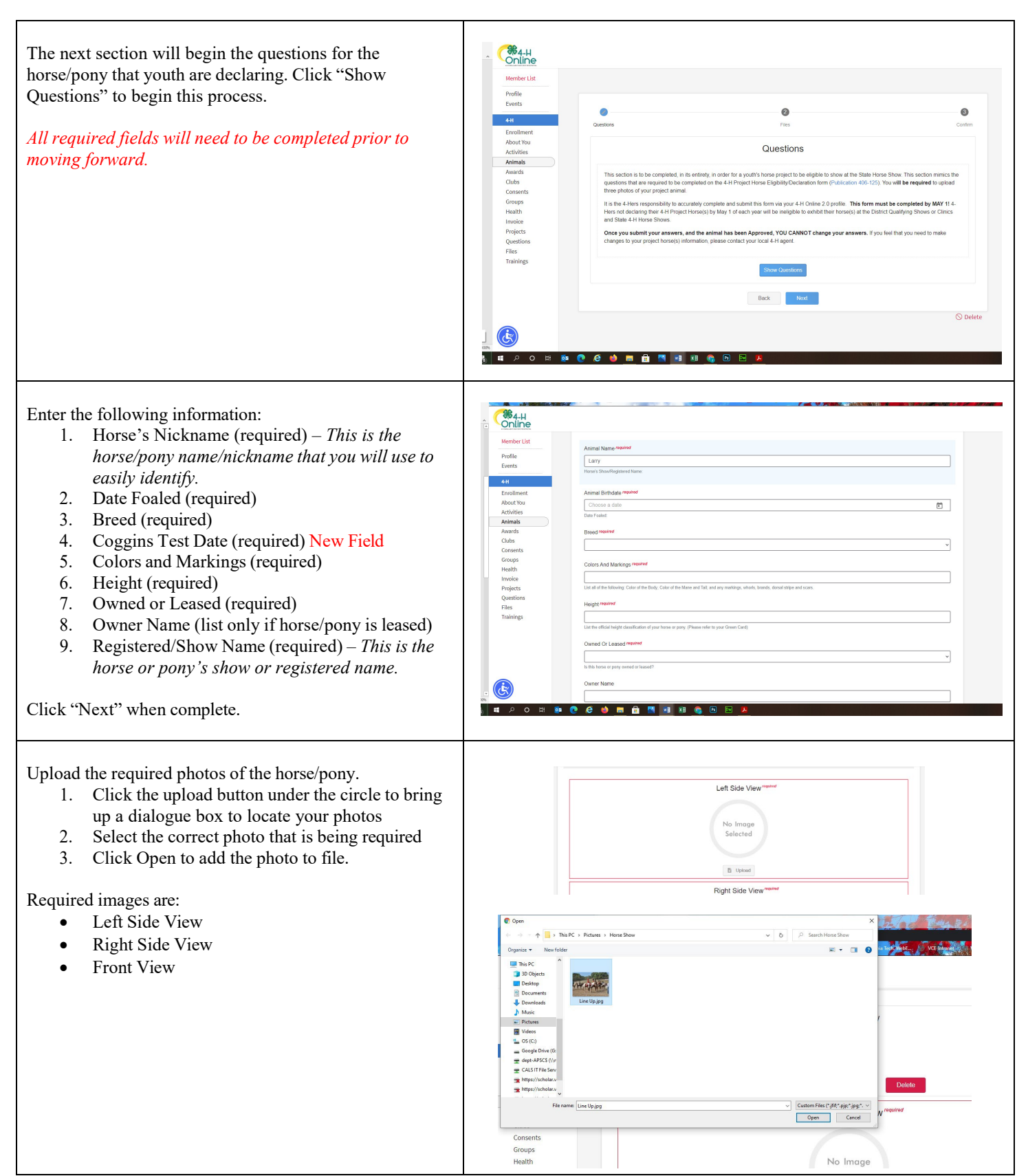

**Virginia Cooperative Extension** 

Virginia Tech . Virginia State University

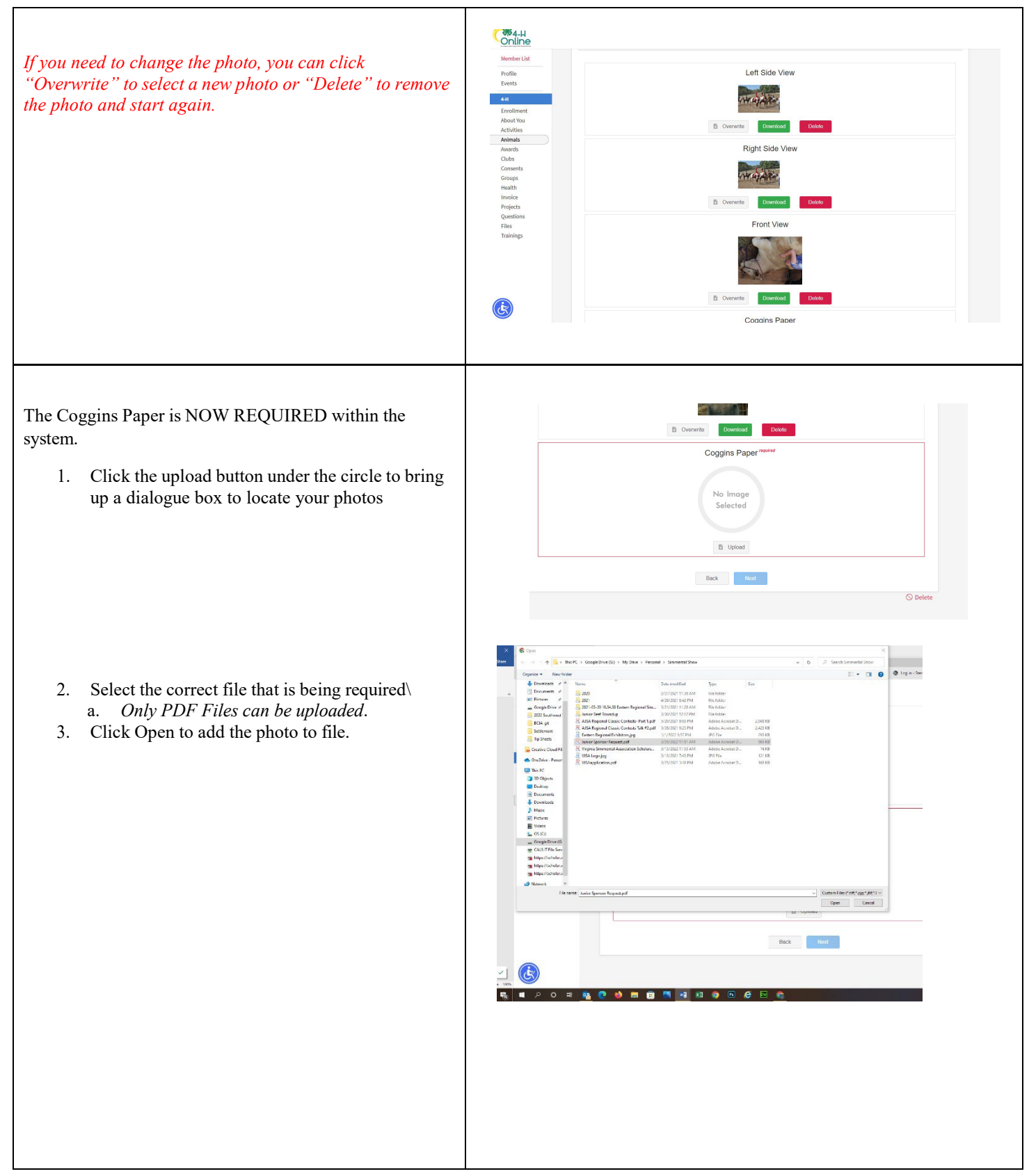

# **Virginia Cooperative Extension**

Virginia Tech . Virginia State University

![](_page_5_Picture_2.jpeg)

![](_page_6_Figure_0.jpeg)